# **Zeppelin Website Content Manager User Manual**

## **CONTENT MANAGER**

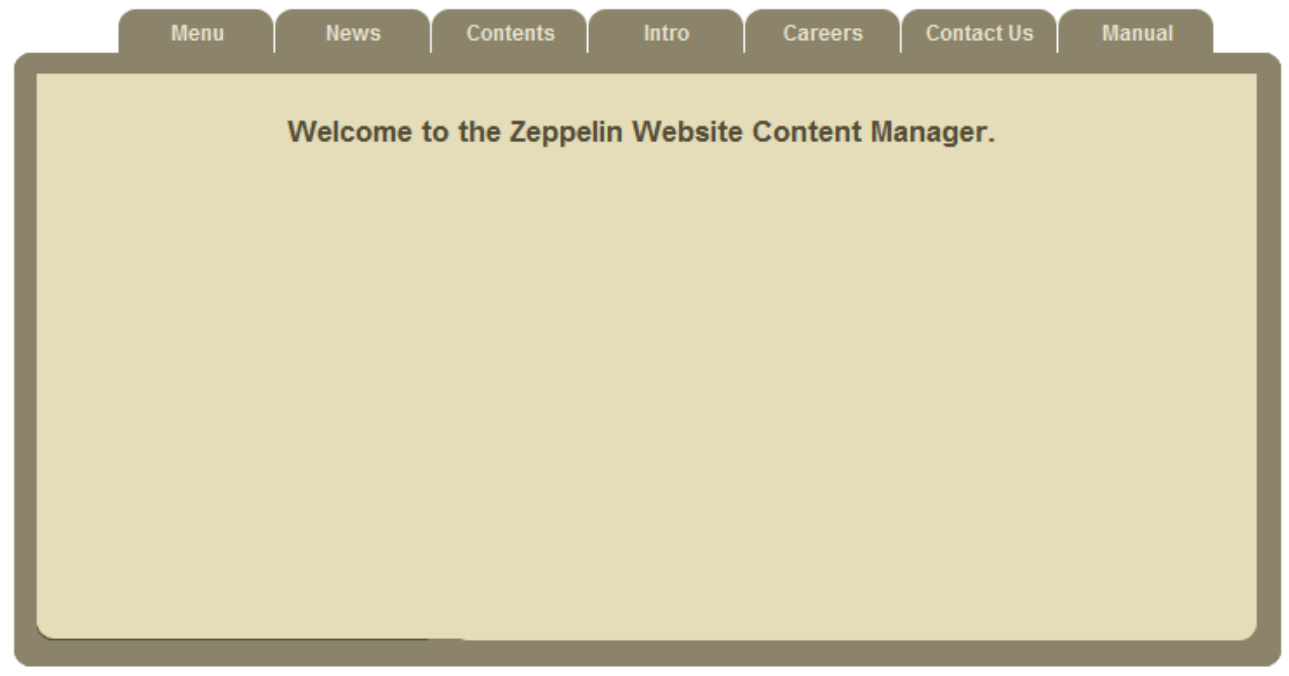

@Copyright 2010 - Zeppelin Technology Far East Pte Ltd. Designed by SKZ@fymcs

# **1. Introduction**

Zeppelin Website Content Manager is made for maintaining and editing the content of the website easily. Most of the contents inside the website are stored in MySQL database of the server. By using the content manager, you can rearrangement/rebuild the menu, create pages with contents etc. The whole system is programmed by using PHP. The Text Editor is powered by FCK editor.

# **2. Main Functions**

#### **2.1. Menu Editor**

You can create new buttons with links, arrange their order, and delete the buttons easily.

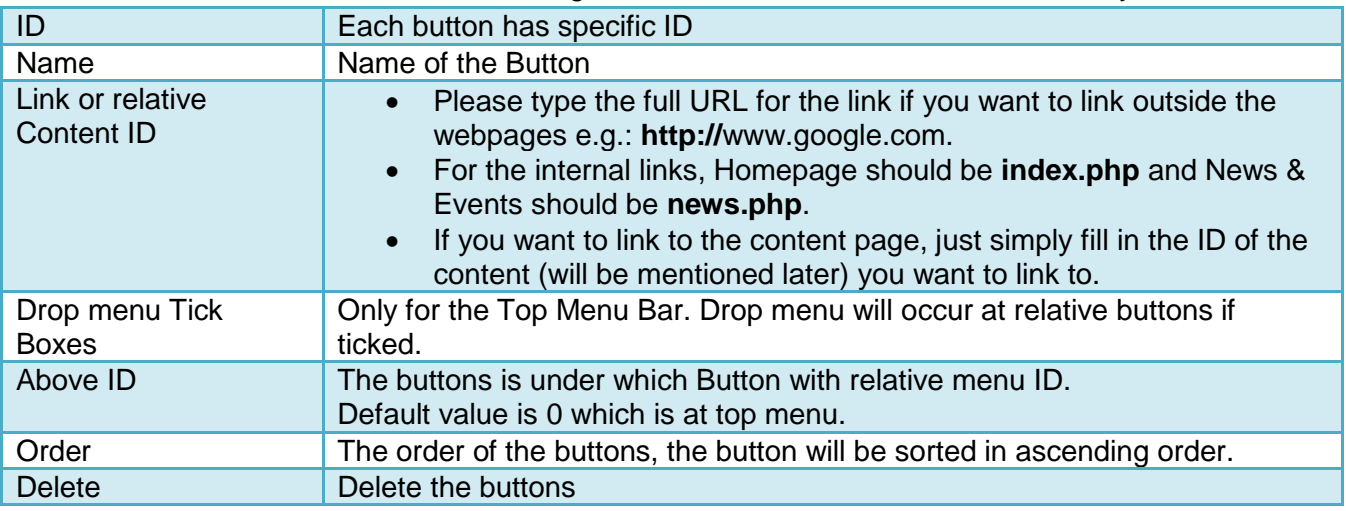

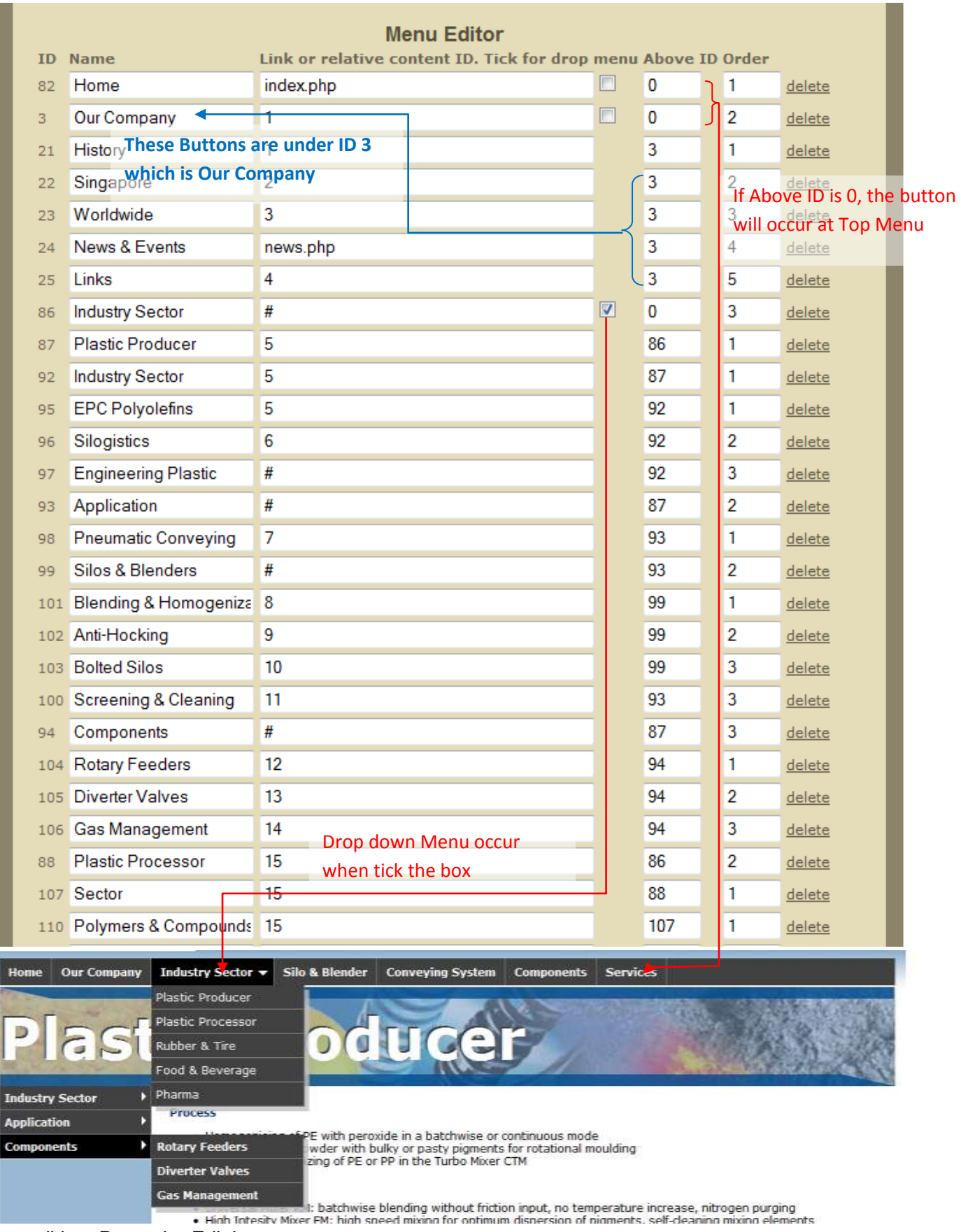

After editing, Press the Edit button.

P/S: Cant leave top menu button's link blank or you can't click in the buttons under it.

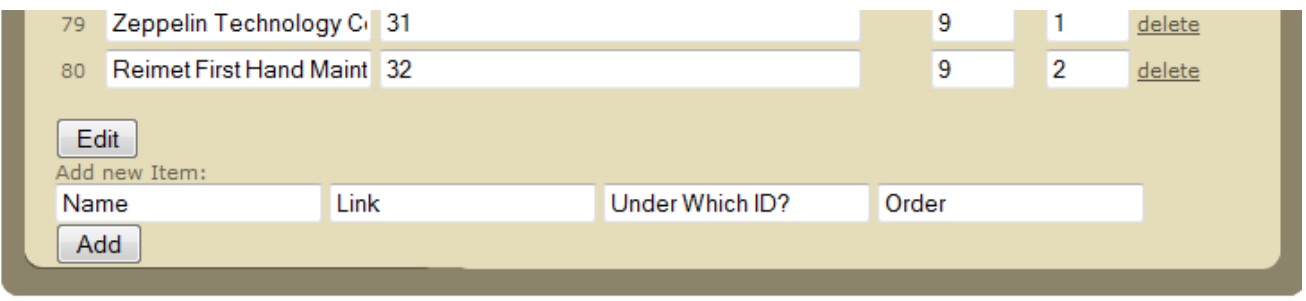

@Copyright 2010 - Zeppelin Technology Far East Pte Ltd. Designed by SKZ@fymcs

If you want to add a new button, type in the name, Link, Above ID and order then click Add.

## **2.2. News & Events Editor**

## **CONTENT MANAGER**

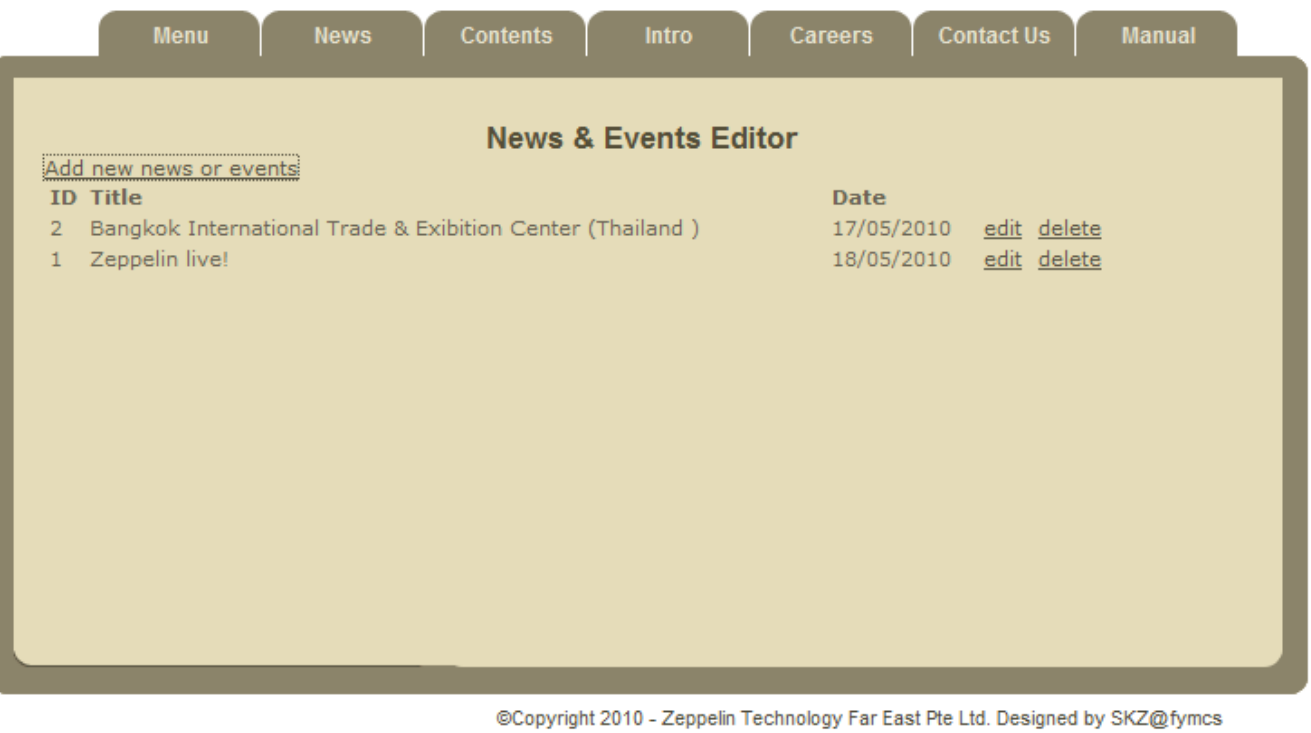

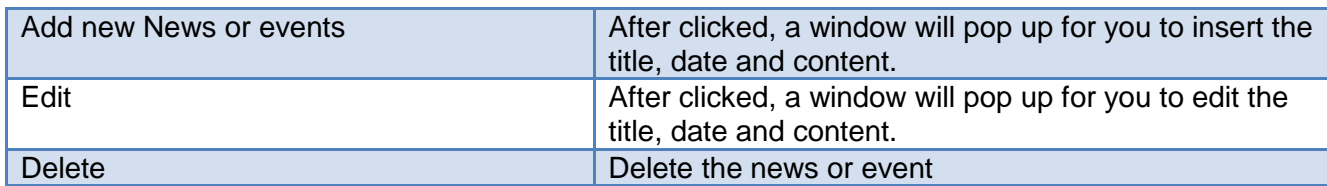

After adding or editing, the result will occur immediately at the News & Events page.

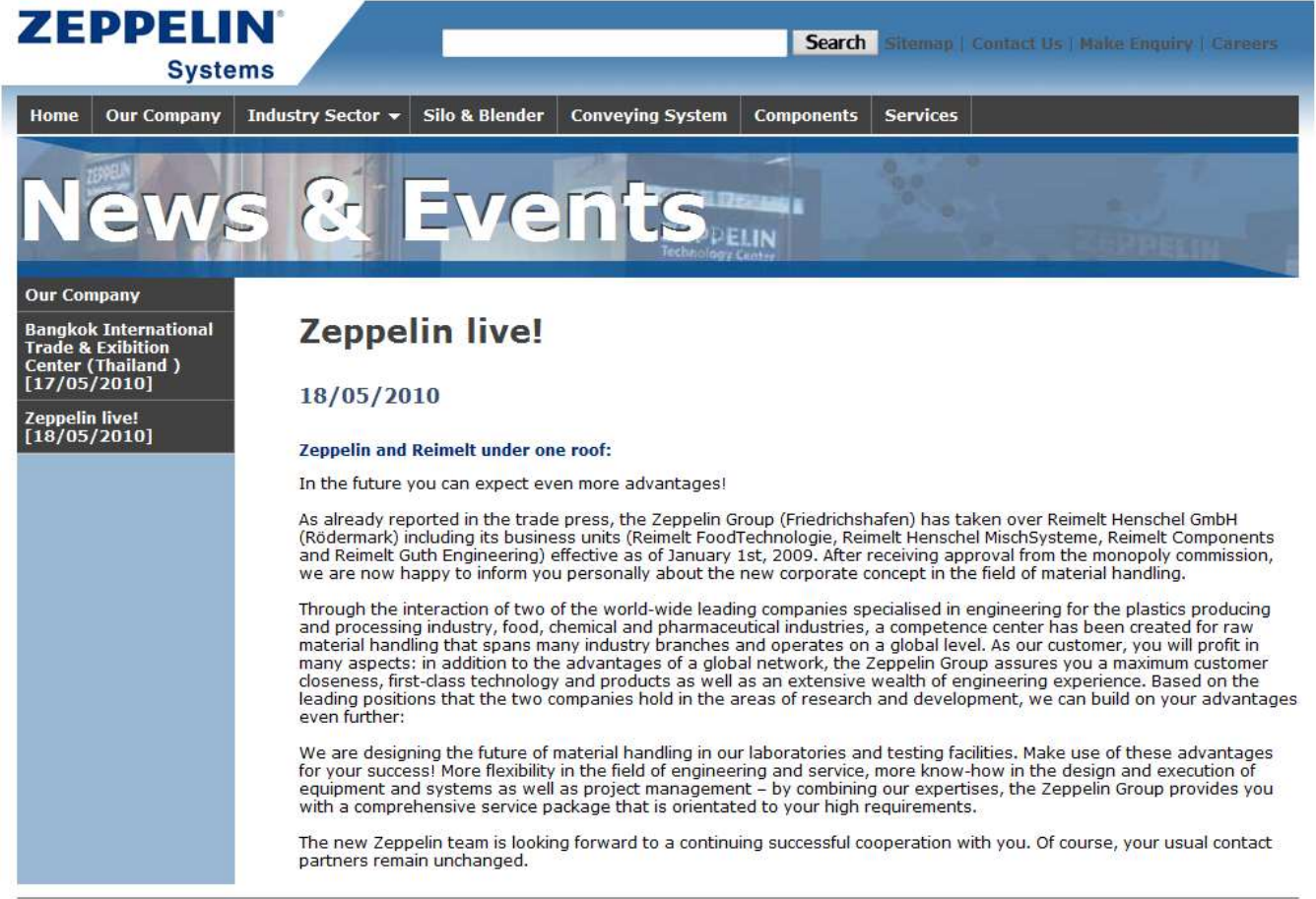

Copyright 2010 - Zeppelin Technology Far East Pte Ltd.

E-mail Us

Designed by SKZ@fymcs

#### **2.3. Content Editor**

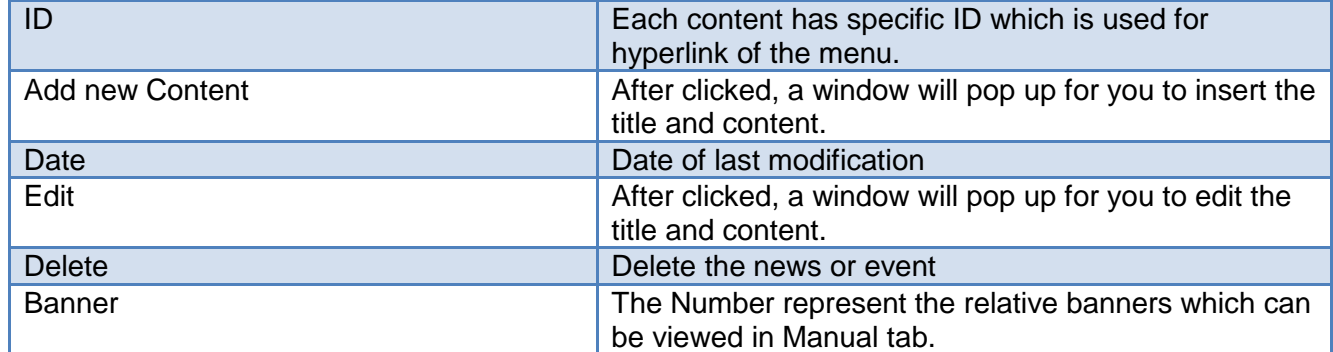

Careers

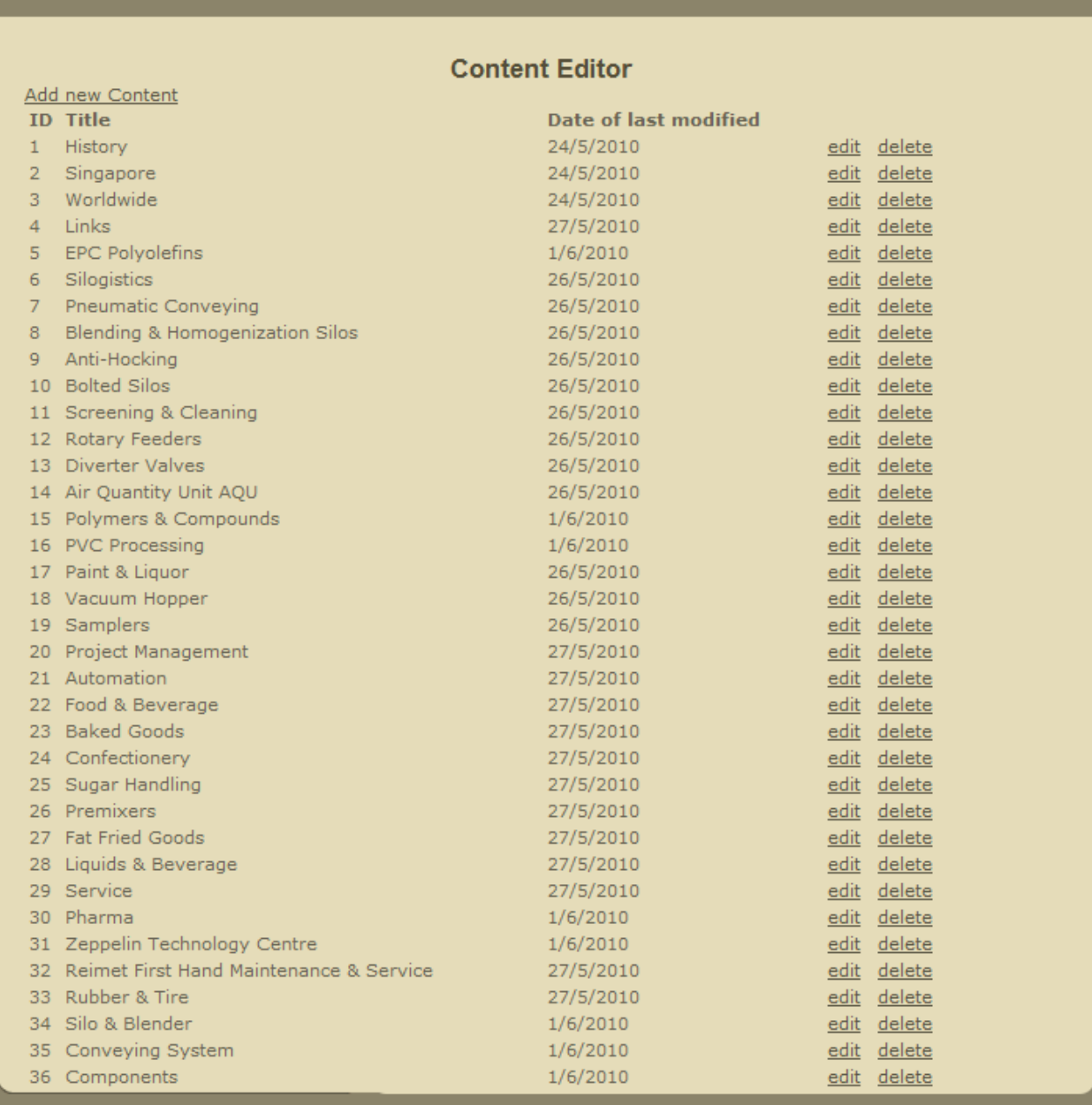

@Copyright 2010 - Zeppelin Technology Far East Pte Ltd. Designed by SKZ@fymcs

#### **2.4. Intro Links Editor**

Edit the hyperlink when clicking the pictures of the intro at the homepage. P/S: You'd better copy the link from Sitemap

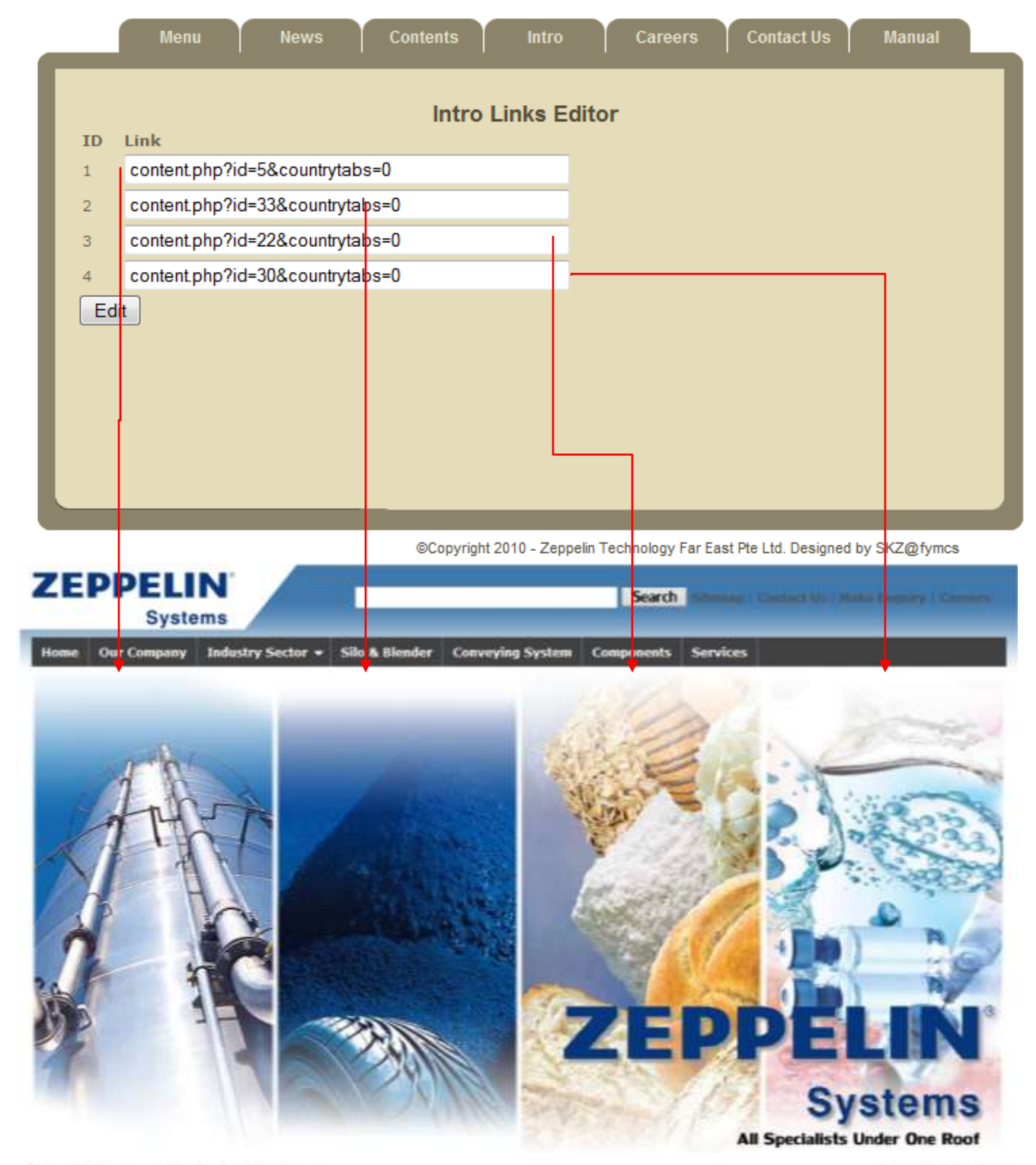

@Copyright 2220 - Zeppelin Technology Far East Pie Ltd.

F-mail Ma

Deegoed by SCZB5mcs

### **2.5. Careers List Editor**

Similar to above.

#### **CONTENT MANAGER**

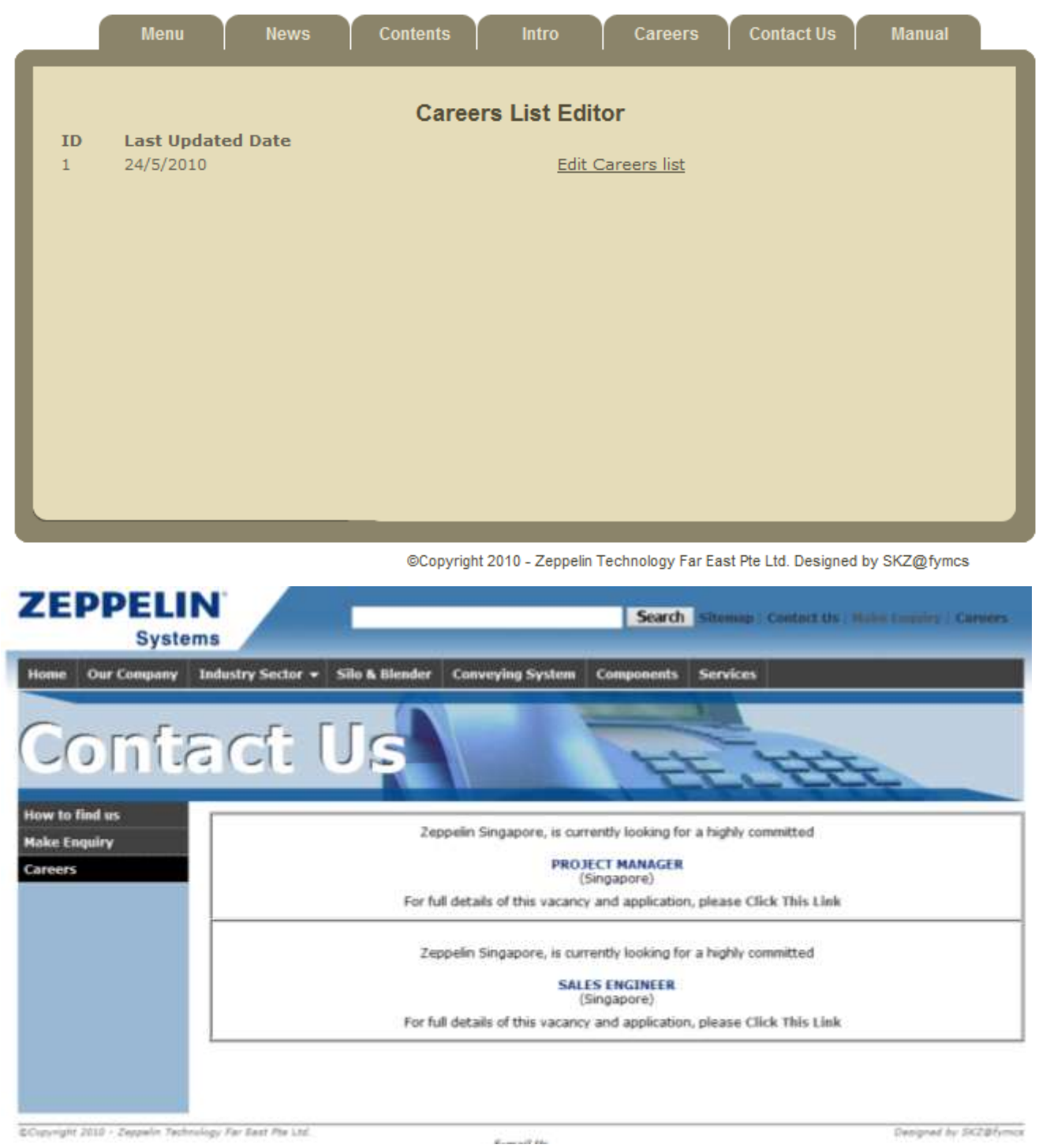

## **2.6. Contact Us Editor**

## **CONTENT MANAGER**

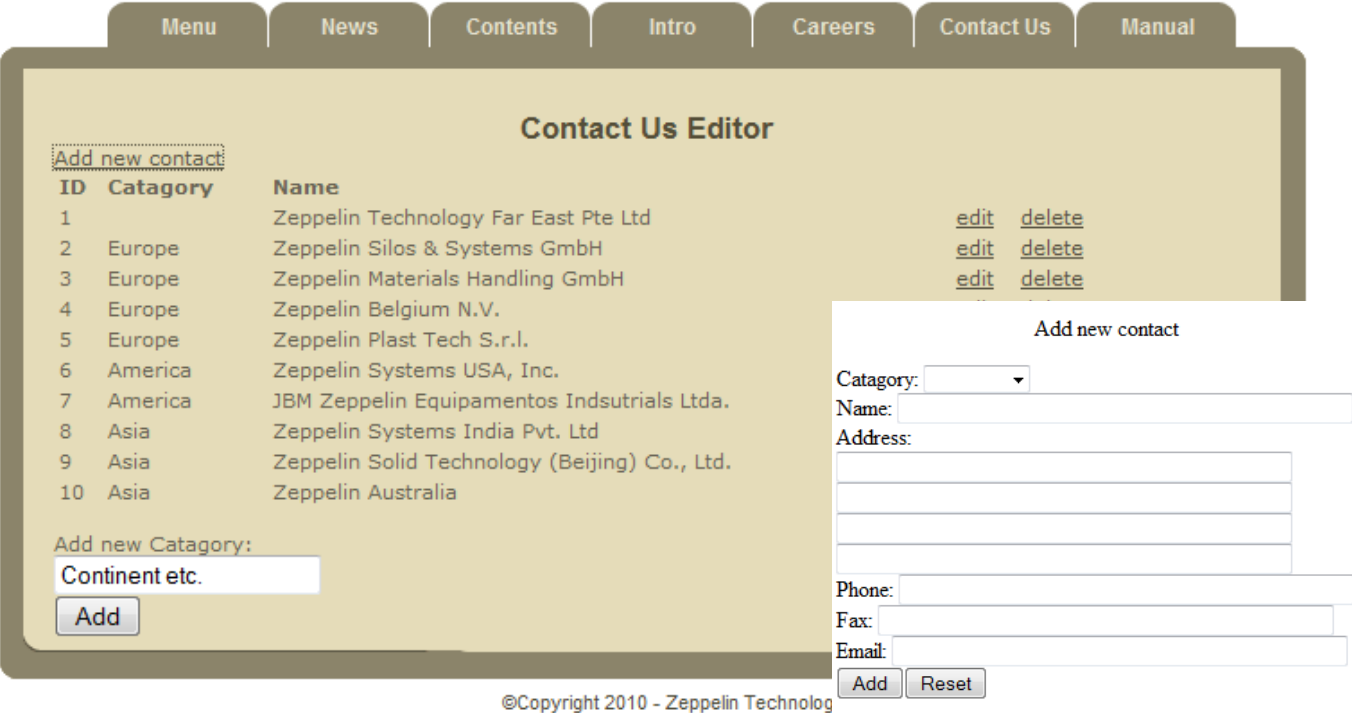

Similar to above, click the "Add new contact" a window will pop up.

Fill in the information then click Add. The result will be shown at Contact Us.

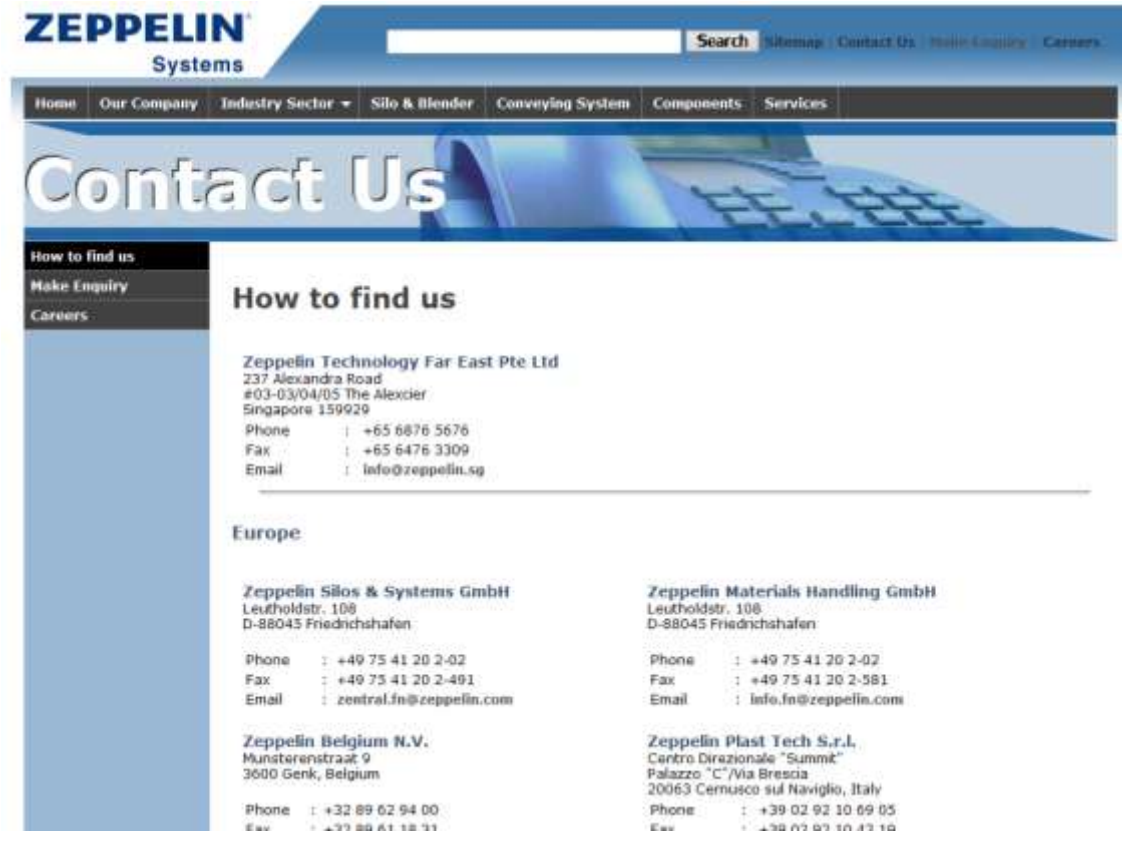

# **3.** FCK Editor

# **1. Toolbar Options Overview**

FCK Editor provides a toolbar with extensive array of options for managing the textual content and images.

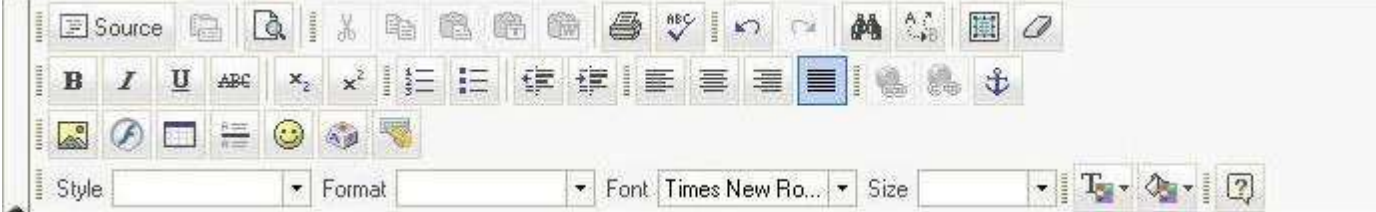

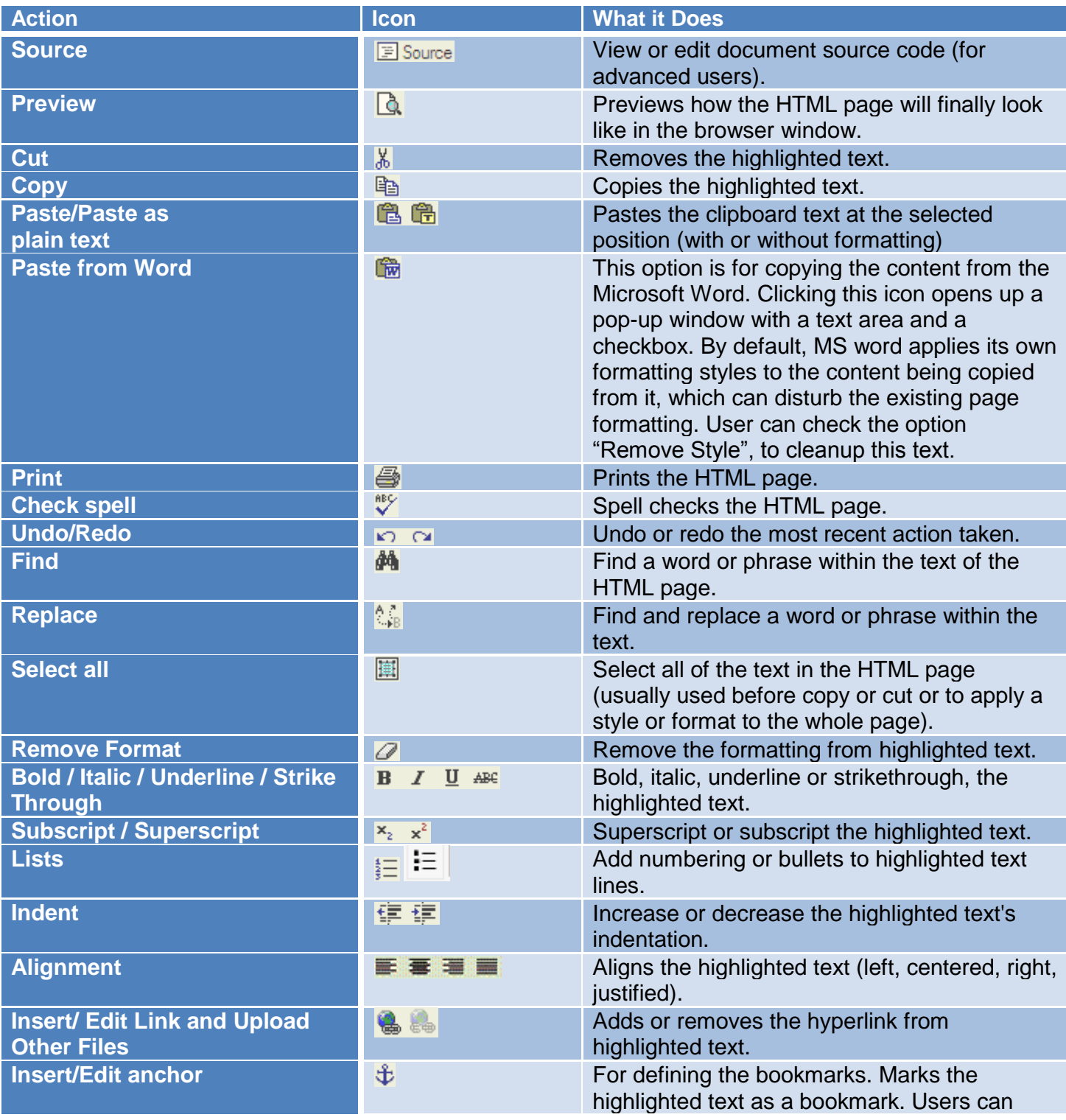

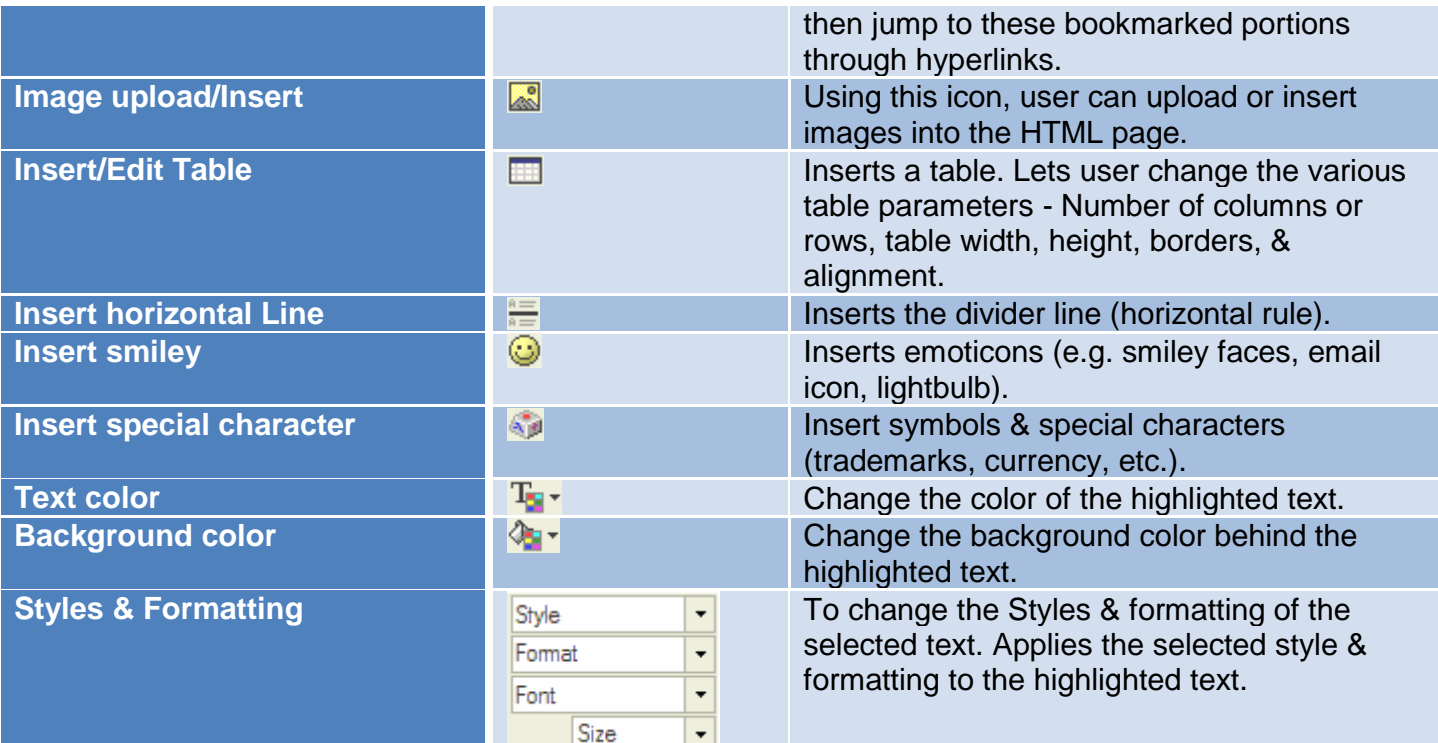

# **2. Toolbar Option Details**

## **2.1. Edit Options**

- 1. Cut
- 2. Copy
- 3. Paste
- 4. Paste as plain text
- 5. Paste from MS Word
- 6. Print the text in editor
- 7. Spell check Will require installation of iespell.exe in your system.
- 8. Undo and Redo
- 9. Find
- 10. Find and Replace
- 11. Select All
- 12. Remove Formatting

#### **2.2. Font Selection**

The default fonts used in CMS are

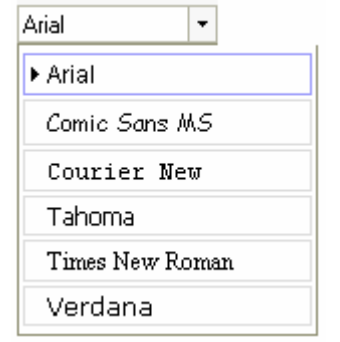

Font Styles and formats

- 1. Bold
- 2. Italic
- 3. Underline

4. Size

#### **2.3. Layout Options**

- 1. Bullets
- 2. Increase / decrease indent
- 3. Horizontal line
- 4. Table
- 5. Anchors
- 6. Alignments left, right, center and justify.

## **2.4. Creating a New Table**

To insert a table on the webpage, user can click on Insert/ Edit table menu. This will open a dialog box as shown below. User can set number of rows, columns, width etc as described below.

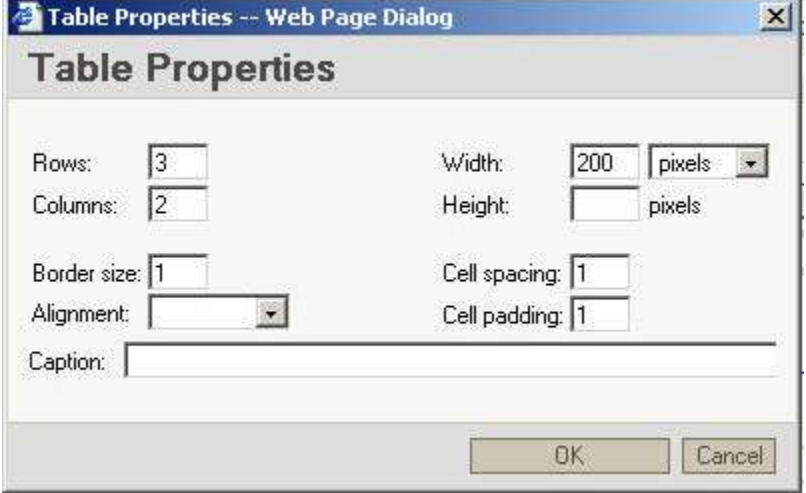

### **2.5. Image Upload/ Insert functionality**

Images can be uploaded or Inserted on the webpage using the following steps: Click on Image upload/ insert menu.

1. This will open a dialog box which is as follows:

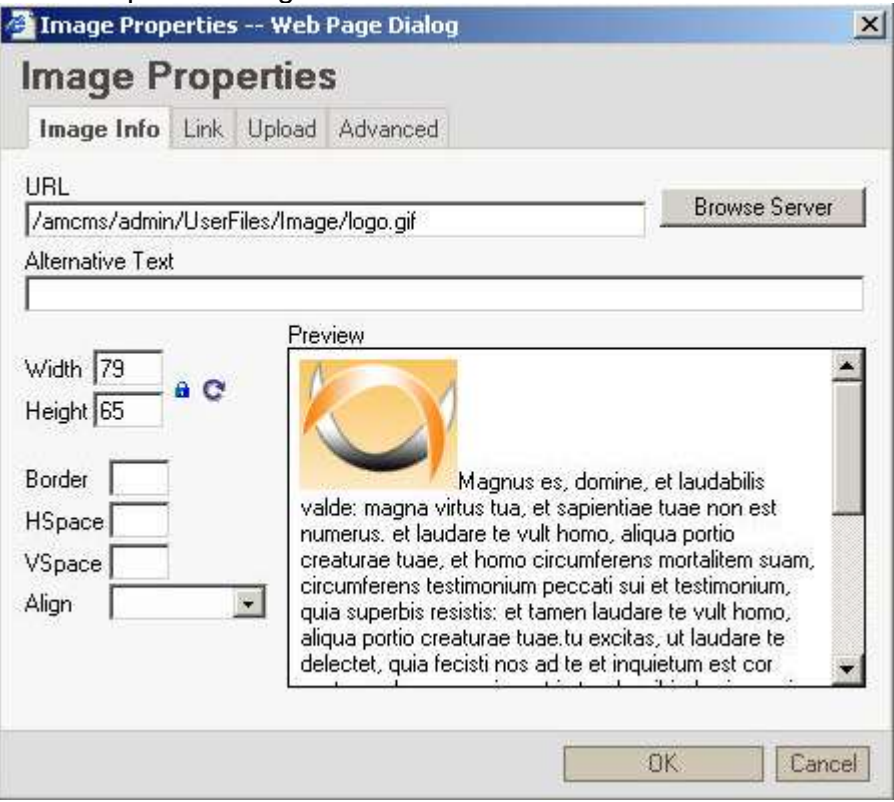

By clicking Browse Server, user can select the existing images on the server. The options available are as follows:

- i. Delete image
- ii. Resize image
- iii. Add Image from image collection on the server
- iv. Modify alternating text
- v. Edit links
- 2. Image link properties can be set from the Link tab. User can also select the Target from the dropdown.

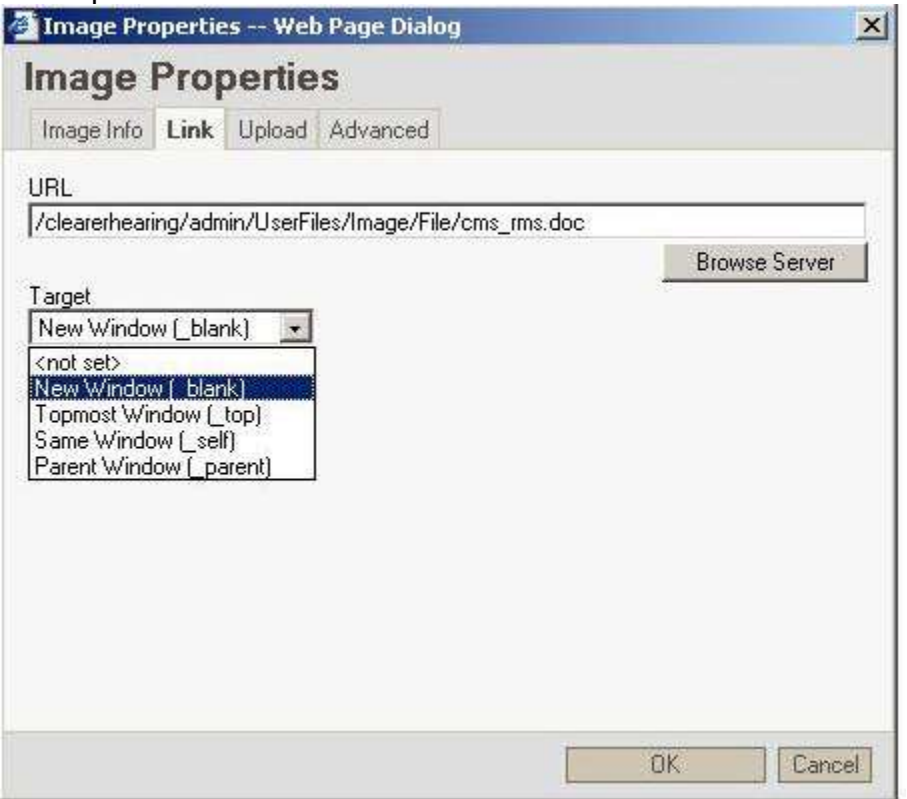

3. User can upload and link new images on the page from the Upload Tab.

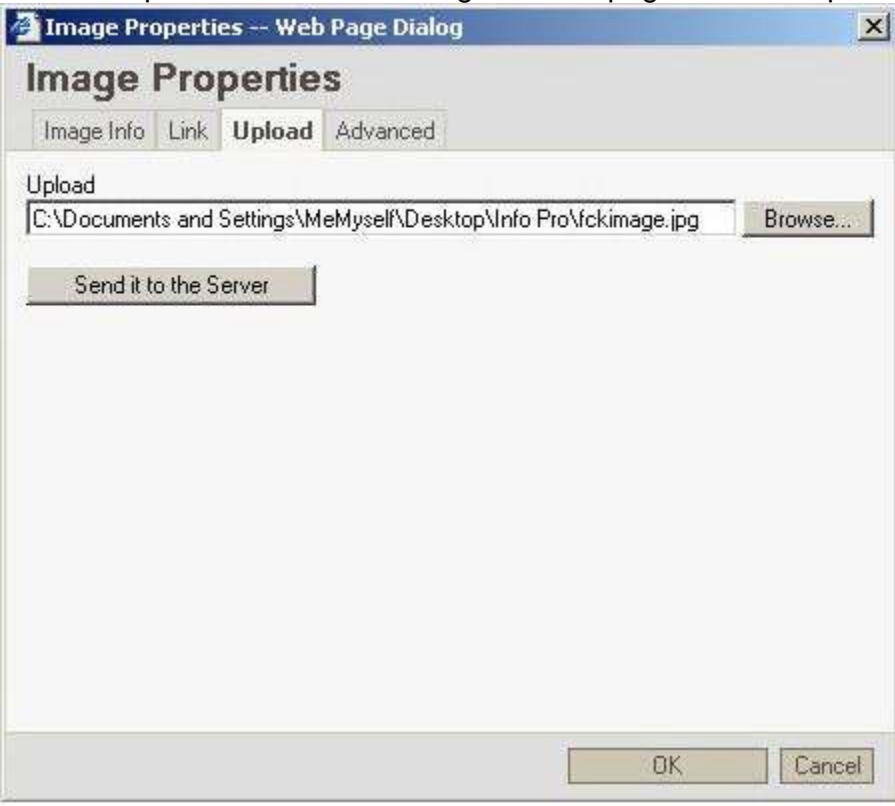

## **2.6. Insert/ Edit Link and Upload Other Files**

Word, XLS, PDF, Powerpoint etc files can be uploaded and linked to a text by using the following steps:

- 1. Select a text on the webpage inside the editor. This will enable the link on the toolbar.
- 2. Click on Insert/ Edit Link and Upload Other Files menu option.
- 3. The following dialog box opens:

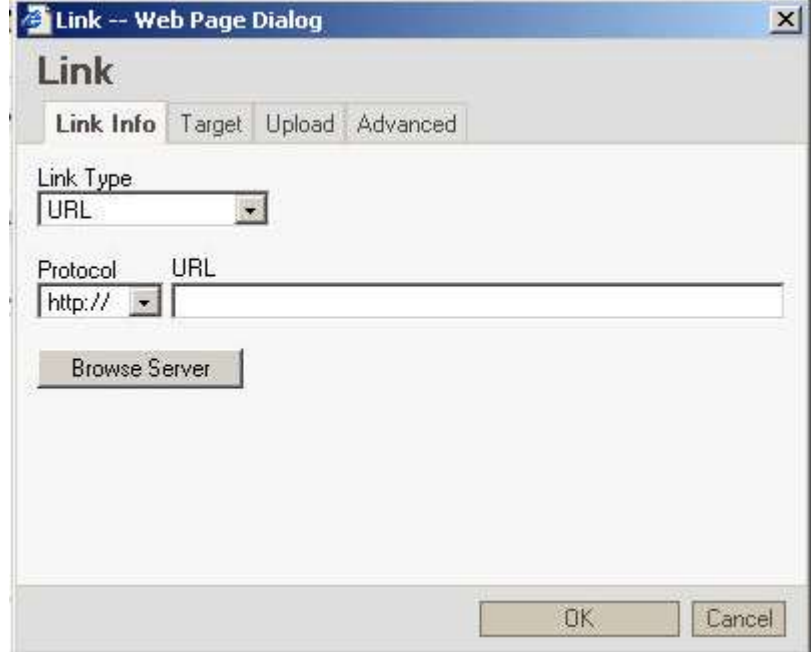

4. Click on Browse Server button, following popup window will open:

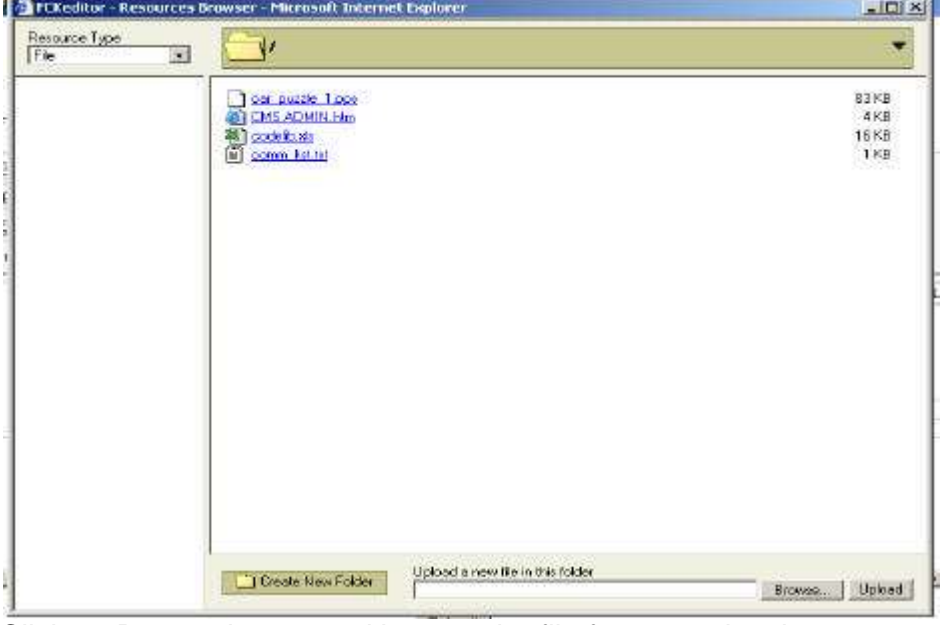

- 5. Click on Browse button and browse the file from your local system and then click on upload button. Your file will be uploaded and will list in above panel. Click on file to see the path where it is uploaded. Finally click Ok on the main dialog box.
- 6. Users can also set target window using the following tab option "Target".

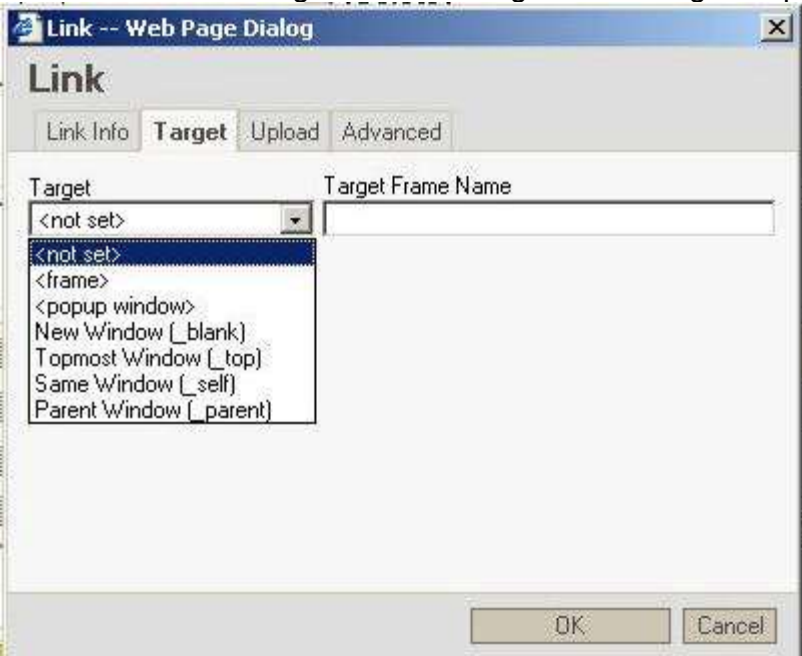

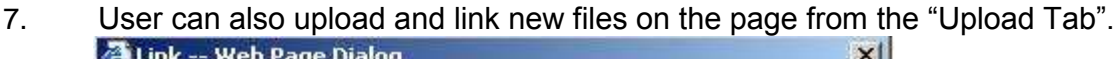

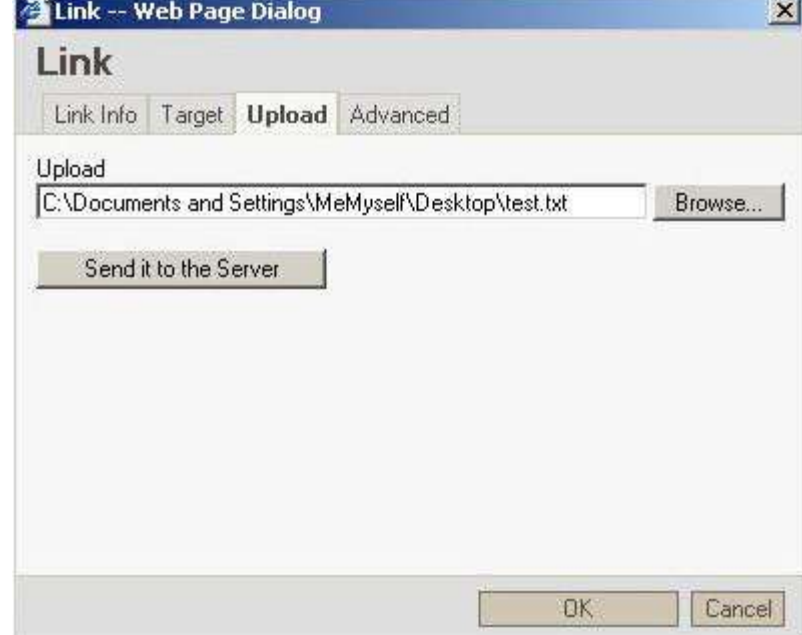